## **EXERCISE 2.1:** HOW TO MAKE A FREQUENCY DISTRIBUTION HISTOGRAM:

One of the first graphs that you are likely to want to make is a frequency distribution histogram. This is a graph that shows the distribution of the data in a data set in relation to one of its variables. In order to make a frequency distribution histogram in R, you need to have your data arranged in a spreadsheet or table where each row contains data from a single record in your data set. In this table, there also needs to be a column which contains the values for the continuous variable you wish to create a frequency distribution histogram for. For this exercise, you will start by creating a histogram that shows the distribution of a set of nest boxes used to study breeding behaviour in hole-nesting birds in relation to elevation. To do this, work through the following flow diagram:

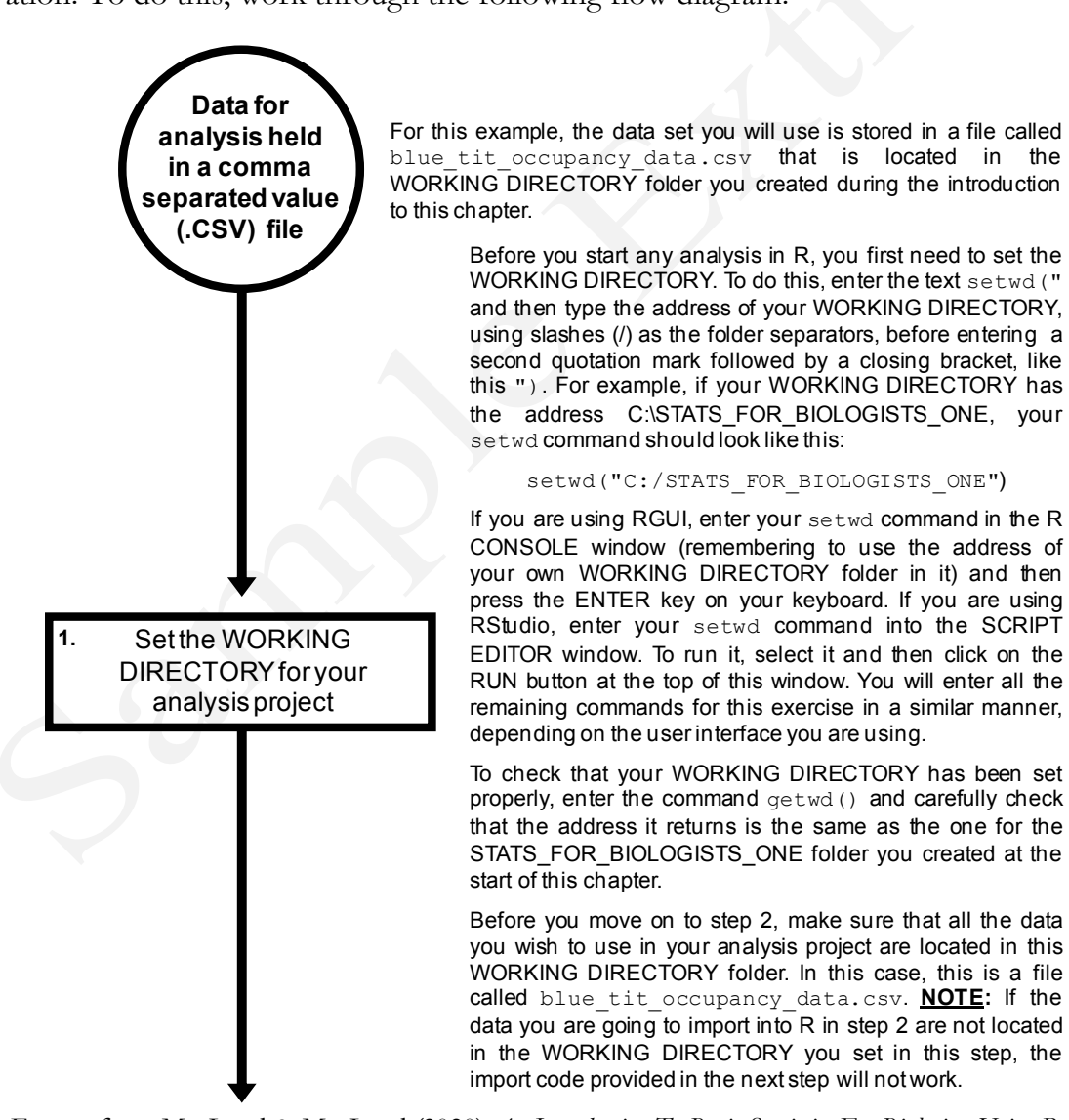

**2.** Load your data into R using the read.table command Check the data have loaded into R correctly by checking the names of the columns and by viewing it and el cat. into R: into R. **3.**

The read.table command provides the easiest way to load data held in a .CSV file (and stored in the WORKING DIRECTORY you set in step 1) into R so you can analyse it. To do this for the data set being used in this example, enter the following command into R:

```
frequency histogram data <- read.table(file=
  "blue tit occupancy data.csv", sep=",",
                header=TRUE)
```
This code has to be entered exactly as it is written here or it will not work. If you wish to use the copy-and-paste approach for entering this command, copy the text directly below CODE BLOCK 25 in the document R CODE This code has to be entered exactly as it is written her<br>will not work. If you wish to use the copy-and-<br>approach for entering this command, copy the text di<br>below CODE BLOCK 25 in the document R\_CC<br>BASIC\_STATS\_WORKBOOK.DO will not work. If you wish to use the copy-and-paste<br>approach for entering this command, copy the text directly<br>below CODE BLOCK 25 in the document R\_CODE\_<br>BASIC\_STATS\_WORKBOOK.DOC and paste it into R.<br>This command will cr

frequency histogram data which will contain the data from the specified .CSV file. To import a different .CSV file BASIC\_STATS\_WORKBOOK.DOC and paste it into R.<br>This command will create a new object in R called<br>frequency\_histogram\_data which will contain the data<br>from the specified .CSV file. To import a different .CSV file<br>into R, all file argument to the name of the one you wish to import. You can also use whatever name you wish for the R object which will be created by this command. To do this, simply replace frequency histogram data at the start of the first line of the above code with the name you wish to use for If the argument to the name of the one you wish to import.<br>You can also use whatever name you wish for the R object<br>which will be created by this command. To do this, simply<br>replace frequency\_histogram\_data at the start of decimal separator, you would need to replace the sep=", " argument with sep=";".

Whenever you import any data into R you need to check that they have loaded correctly. First, you need to check that all the required columns are present in the R object you just created. To do this, enter the following command into R: Inat liney have loaded correctly. First, you heed to check that<br>all the required columns are present in the R object you just<br>created. To do this, enter the following command into R:<br>names (frequency\_histogram\_data)<br>This i

names(frequency\_histogram\_data)

return the names used for each column in the R object you just created. For this example, the names should be  $box$ number, latitude, longitude, occupied, elevation

Next, you should view the contents of the whole table using just created. For this example, the names should be  $box_{number}$ , latitude, longitude, occupied, elevation and el\_cat.<br>Next, you should view the contents of the whole table using the View command. This is done by entering follo the view command. This is done by entering following code<br>into R:<br>View (frequency\_histogram\_data)<br>This is CODE\_BLOCK\_27 in\_the\_document\_R\_CODE\_

View(frequency\_histogram\_data)

BASIC\_STATS\_WORKBOOK.DOC. This command will open a DATA VIEWER window where you can examine your data set and check that the correct data have been loaded Chapter Four: Creating Graphs From Biological Data Using R<br>
Once your data have been successfully imported into R, you<br>
are ready to create your initial frequency distribution Create your final frequency distribution histogram based on your selected settings **5. Frequency distribution histogram created** Create an initial frequency distribution histogram based on one of the columns in your data set **4.**

are ready to create your initial frequency distribution histogram. You will use this initial histogram to check what your final graph will look like. To do this, enter the following command into R:

hist(frequency histogram data\$elevation, nclass=11)

you imargiaph will look like. It do this, enter the following<br>command into R:<br>hist (frequency\_histogram\_data\$elevation,<br>nclass=11)<br>This is CODE\_BLOCK 28 in the document R\_CODE\_BASIC\_STATS\_WORKBOOK.DOC. This hist command BASIC STATS WORKBOOK.DOC. This hist command will create a frequency distribution histogram from the data in the column called elevation in the R object called This is CODE BLOCK 28 in the document R\_CODE\_<br>BASIC\_STATS\_WORKBOOK.DOC. This hist command<br>will create a frequency distribution histogram from the data<br>in the column called elevation in the R object called<br>frequency\_histogr exercise. The argument nclass=11 in this command Exercise. The argument  $nclass=11$  in this command<br>means that the data will be divided into eleven equal-sized<br>classes to make this histogram. If you are not happy with<br>how your frequency distribution histogram looks at this<br> classes to make this histogram. If you are not happy with how your frequency distribution histogram looks at this stage, you can try using a different number of classes. This means that the data will be divided lift of elever equal-sized<br>classes to make this histogram. If you are not happy with<br>how your frequency distribution histogram looks at this<br>stage, you can try using a different number o repeated as often as you need to using different numbers until you are happy with how your frequency distribution histogram looks. **NOTE:** The number of classes in your histogram will not necessarily exactly match the number you whilf a different number and then te-fuming it. This can be<br>repeated as often as you need to using different numbers<br>until you are happy with how your frequency distribution<br>histogram looks. **NOTE:** The number of classes i repeated as often as you heed to using different numbers<br>until you are happy with how your frequency distribution<br>histogram looks. **NOTE:** The number of classes in your<br>histogram will not necessarily exactly match the numb small amount from this value to create a histogram with a more appropriate distribution of data between the classes.

Once you have found the settings required to make a frequency distribution histogram that you are happy with, you are ready to create your final histogram. This will use the settings for the hist command identified in step 4 and include some additional arguments to add labels to it. To do this, enter the following code into R:

hist(frequency histogram data\$elevation, nclass=11, xlab="Elevation (M)", ylab= "Number of Nest Boxes", main="Number of Nest Boxes at Different Elevations") hist(frequency\_histogram\_data\$elevation,<br>nclass=11, xlab="Elevation (M)", ylab=<br>"Number of Nest Boxes", main="Number of Nest<br>Boxes at Different Elevations")<br>This is CODE\_BLOCK 29 in the document R\_CODE\_<br>BASIC\_STATS\_WORKBOO

BASIC STATS WORKBOOK.DOC. This code adds three new arguments to the hist command. These provide a label for the X axis (specified by the  $x$ lab argument), a label the Y axis (specified by the  $y$ lab argument) and a title for the graph (specified by the main argument).

At the end of the first part of this exercise, you should have a frequency distribution histogram that looks like this:

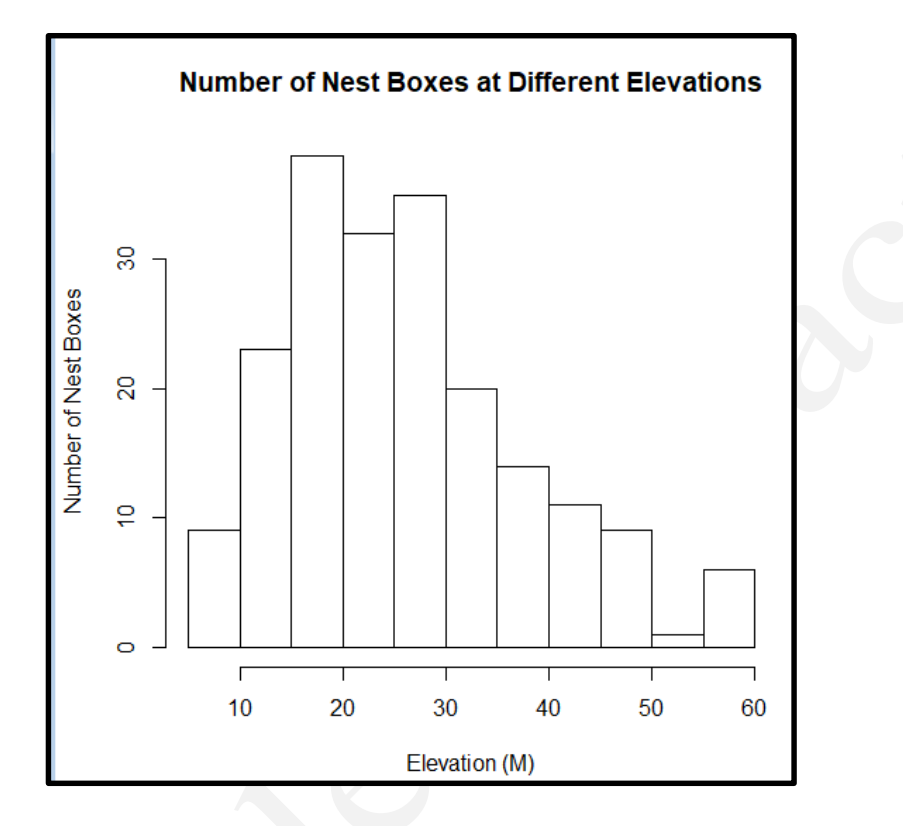

Once you have created a histogram, you can export it from R so that you can include it in a manuscript or presentation. If you are using RGUI, you can do this by clicking on the R GRAPHICS window containing your frequency distribution histogram to select it, before clicking on FILE on the main menu bar and selecting SAVE AS. This will allow you to save it in a variety of different formats. If you are using RStudio, you can export your graph by clicking on the EXPORT button at the top of the window displaying your frequency distribution histogram and selecting SAVE AS IMAGE.

When including a frequency distribution histogram in a manuscript, it is important that you provide an appropriate figure legend for it. This legend should provide all the information required for the reader to interpret the contents of the graph. For the above frequency distribution histogram, an appropriate legend would be:

## **Figure 1:** *The distribution of nest boxes used to study breeding behaviour of hole-nesting birds in relation to the local land elevation (measured in metres).*

Extract from MacLeod & MacLeod (2020) *An Introduction To Basic Statistics For Biologists Using R* - 52

The hist command used to create the frequency distribution histograms in this exercise can be modified using a range of additional arguments to create a graph with the exact characteristics you wish it to have. The additional arguments that biologists most commonly use when creating histograms are provided in the table below, while the full list of additional arguments that can be used with the hist command can be found at *www.rdocumentation.org/packages/graphics/versions/3.6.1/topics/hist*).

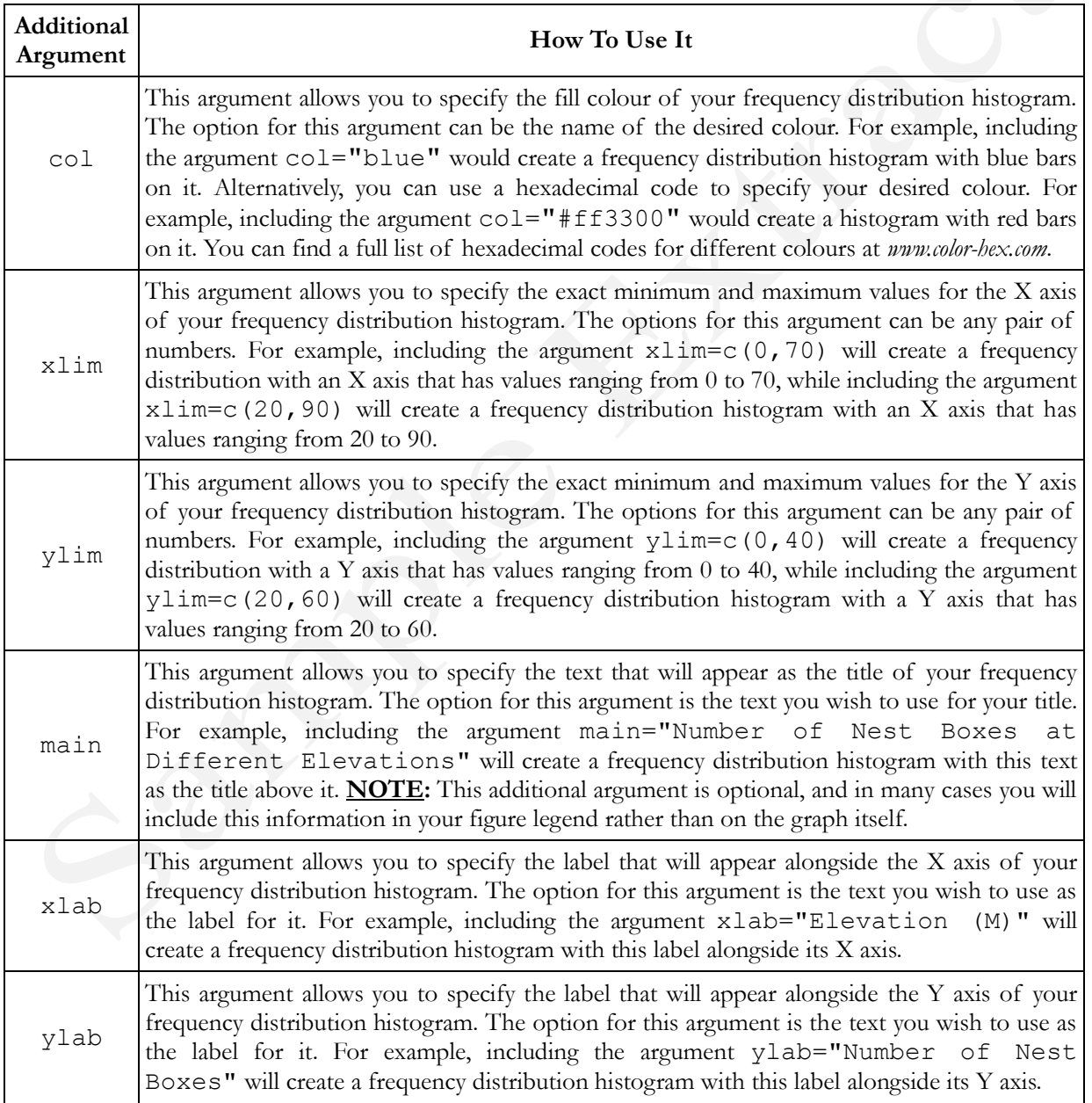

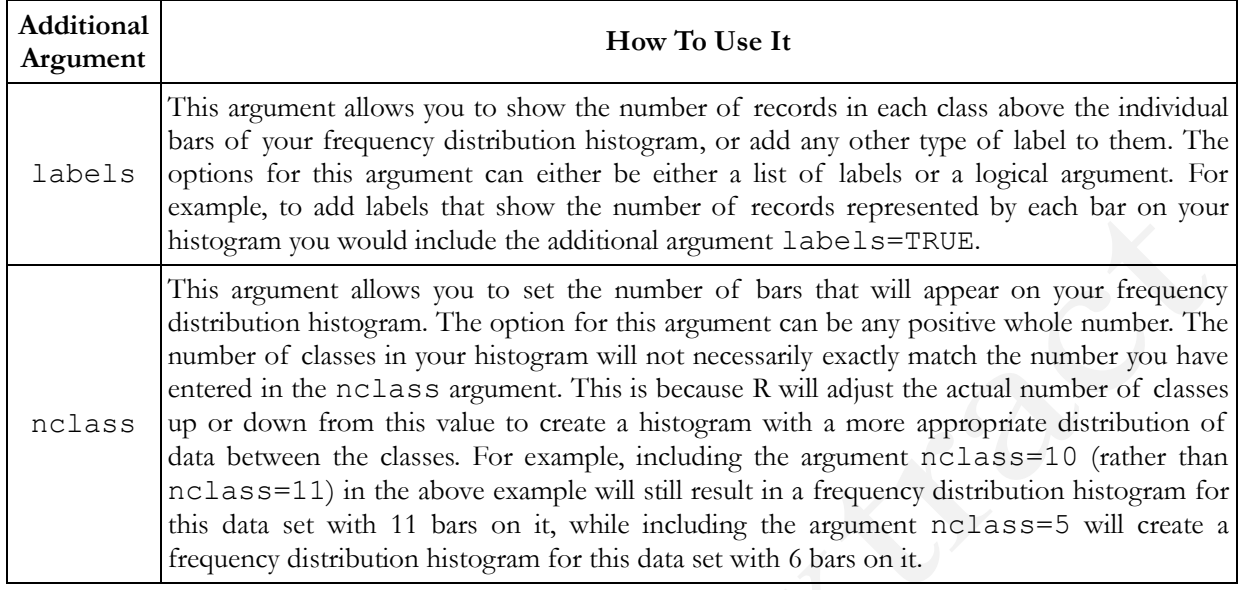

For the next part of this exercise, you will customise your hist command in a number of different ways. Firstly, you will alter the contents of the nclass argument to change the number of bars (which are referred to as classes in R) used to make your histogram. To do this, change the nclass value from 11 to 6 in the hist command in step 5 of the above flow diagram. The modified code should look like this (required modifications are highlighted in **bold**):

```
hist(frequency_histogram_data$elevation, nclass=6, 
 xlab="Elevation (M)", ylab="Number of Nest Boxes", 
main="Number of Nest Boxes at Different Elevations")
```
You can modify this code either by editing it in the R CONSOLE window of RGUI or through the SCRIPT EDITOR window of RStudio (depending on which interface you are using). If you are entering commands directly into the R CONSOLE window, you can use the UP arrow on your keyboard to bring commands you have previously run during the same session back on to the command line of this window, and then use the LEFT and RIGHT arrows to scroll through and edit them. In this case, use the UP arrow to bring the previous version of the hist command back onto the command line and edit it so that it looks like the one above. Once you have finished modifying this command, you can run it by pressing the ENTER key on your keyboard. If you are using RStudio, you can copy and paste the original hist command in the SCRIPT EDITOR window before editing the new

Extract from MacLeod & MacLeod (2020) *An Introduction To Basic Statistics For Biologists Using R* - 54